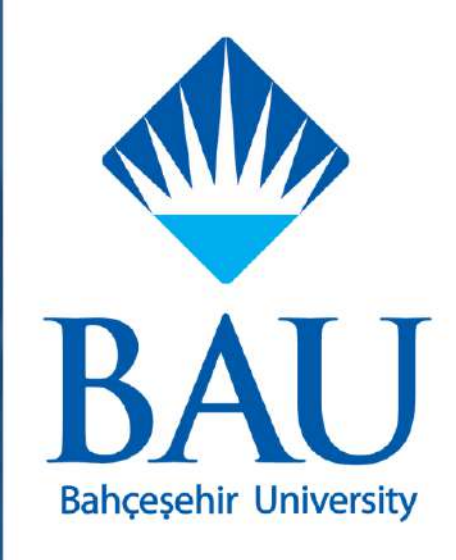

# ÖĞRENCİ BİLGİ SİSTEMİ **KULLANIM KILAVUZU**

#### **Versiyon Tarihçesi**

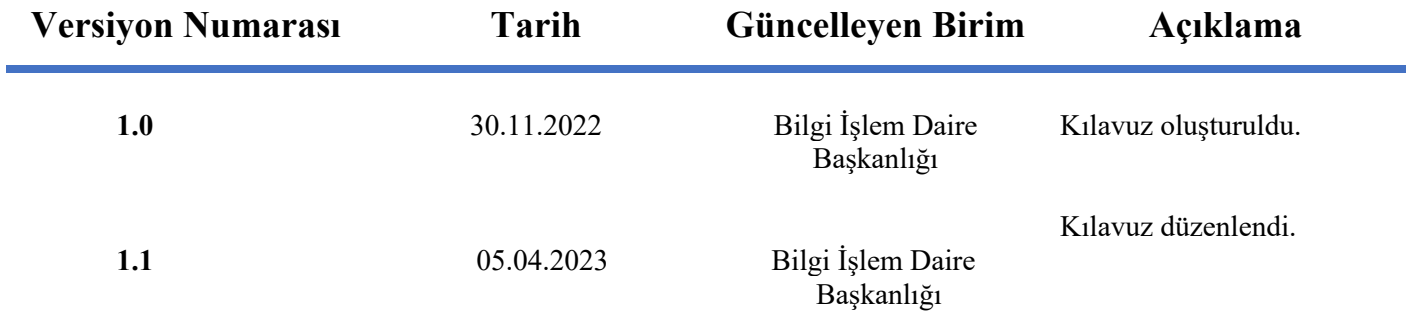

# **İCERİK**

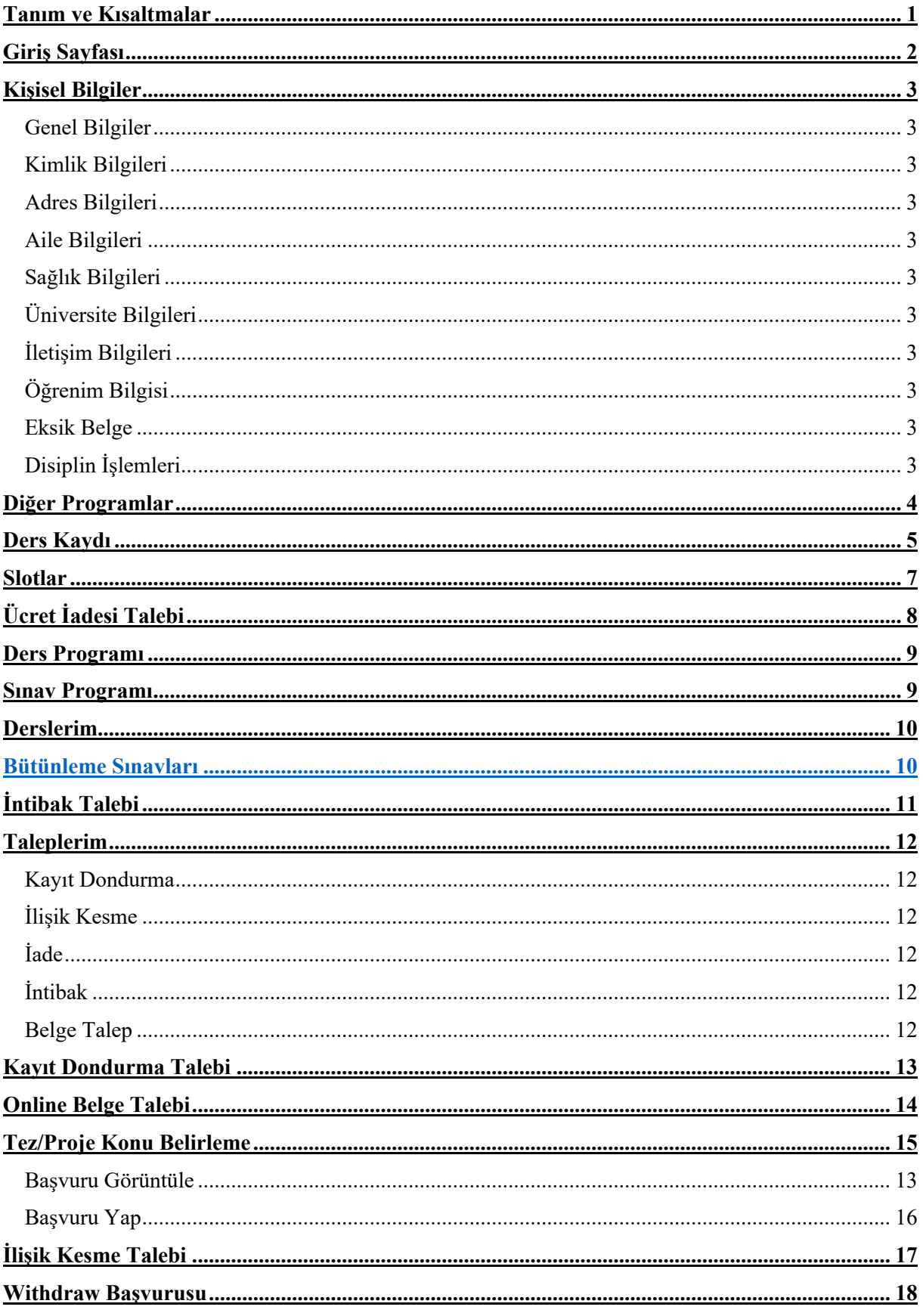

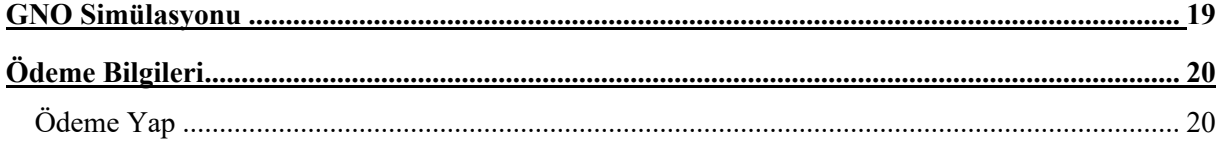

## **Tanım ve Kısaltmalar**

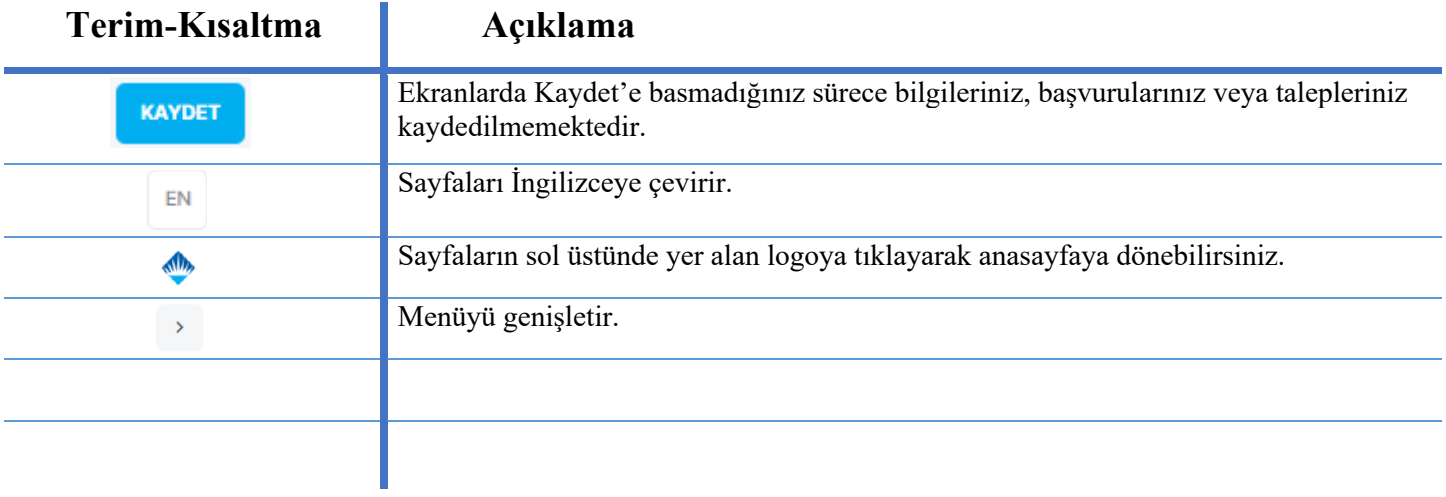

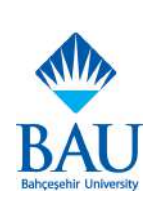

#### **Giriş Sayfası**

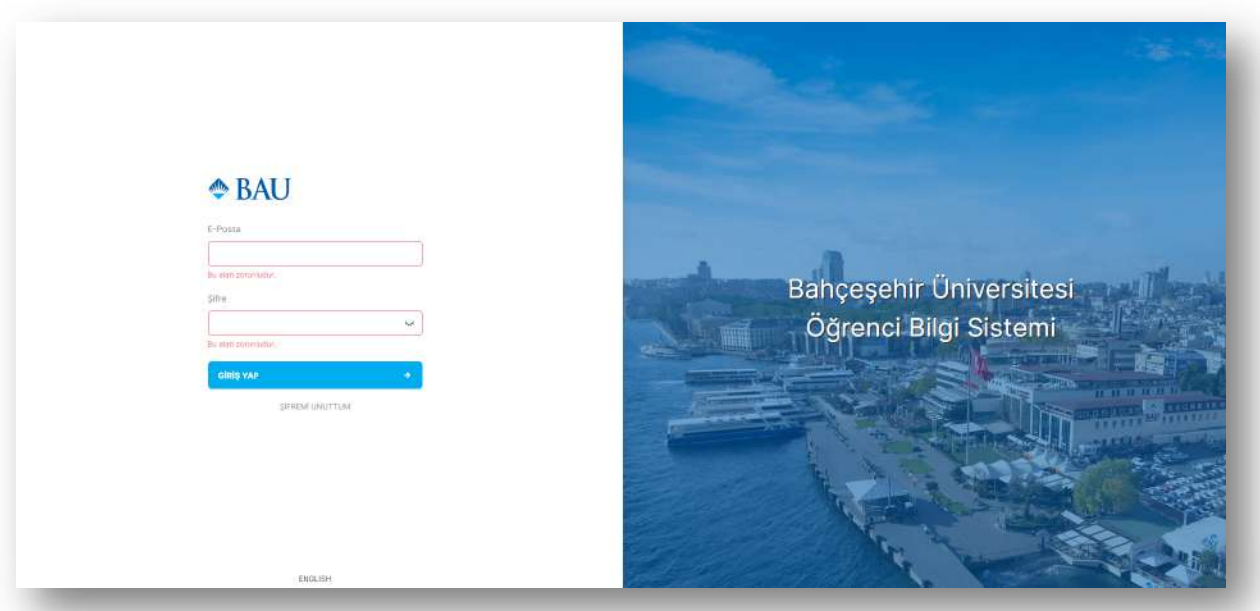

- § umis.bau.edu.tr linki ile öğrenci e-posta adresi ve şifrenizi kullanarak sisteme giriş yapacağınız ekrandır.
- § Şifremi Unuttum'a basarak kişisel bilgilerinizle veya cep telefonu bilgilerinizle şifrenizi sıfırlayabilirsiniz.
- § "Kişisel Bilgileriniz ile" sekmesinde Parolayı Gönder butonuna bastığınızda yeni şifreniz sistemde kayıtlı cep telefonu numaranıza SMS olarak gelecektir.
- § "Cep Telefonu ile" sekmesinde "Doğrulama Kodu Gönder" butonuna bastığınızda sistemde kayıtlı cep telefonunuza doğrulama kodu gelecektir. Bu doğrulama kodu ile yeni şifre belirleyebilirsiniz.

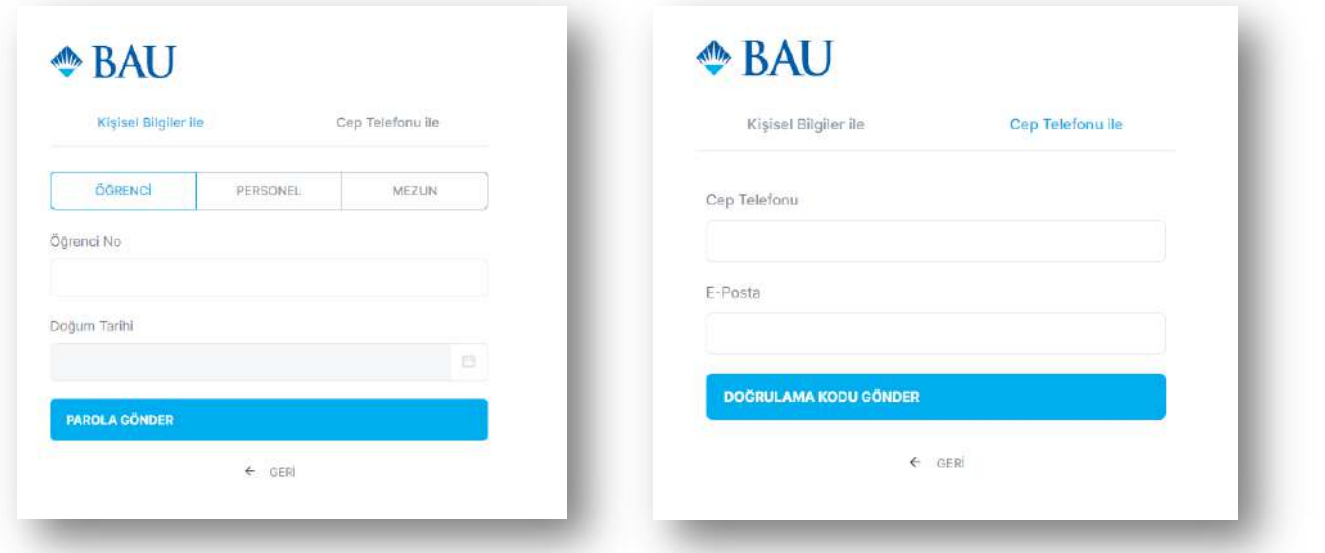

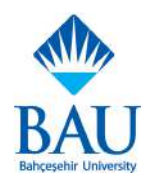

#### **Kişisel Bilgiler**

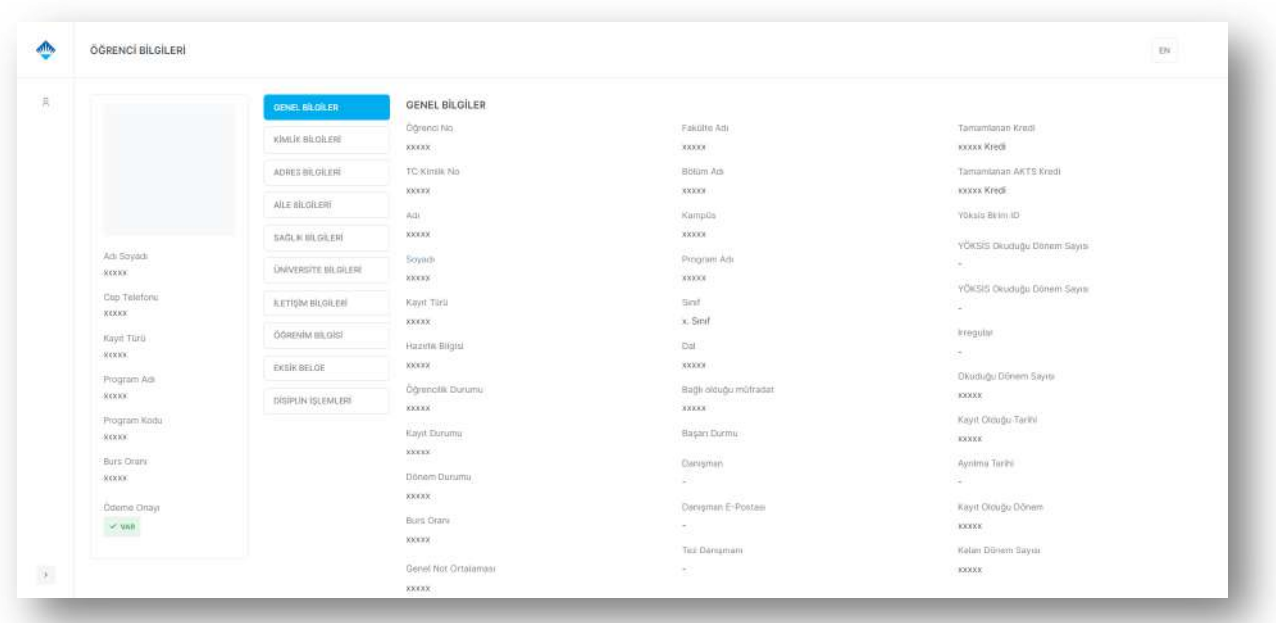

- § Kişisel Bilgilerinizi görüntüleyebileceğiniz ekrandır.
- § Kişisel Bilgiler ekranına sağ üstte bulunan fotoğrafınıza tıkladığınızda çıkan menüden ulaşabilirsiniz.

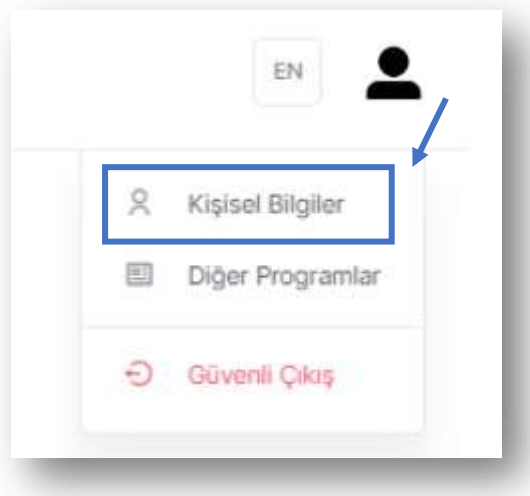

§ "Kişisel Bilgiler" ekranından aşağıdaki bilgi tiplerinme ulaşabilirsiniz:

 Genel Bilgiler: Öğrencilik durumu ile ilgili bilgilerinizi görüntüleyebilirsiniz. Kimlik Bilgileri: Sistemde kayıtlı kimlik bilgilerinizi görüntüleyebilirsiniz. Adres Bilgileri: Haberleşme ve ikametgah adres bilgilerinizi görüntüleyebilir ve düzenleyebilirsiniz.

Aile Bilgileri:Sistemde kayıtlı aile bilgilerinizi görüntüleyebilirsiniz.

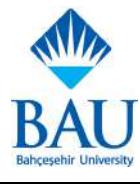

 Sağlık Bilgileri: Sistemde kayıtlı sağlık bilgilerinizi görüntüleyebilirsiniz. Üniversite Bilgileri: Sistemde kayıtlı üniversite bilgilerinizi görüntüleyebilirsiniz. İletişim Bilgileri: E-posta, telefon ve acil durumlarda aranacak kişi bilgilerinizi görüntüleyebilir ve düzenleyebilirsiniz. Öğrenim Bilgileri: Sistemde kayıtlı öğrenim bilgilerinizi görüntüleyebilirsiniz. Eksik Belge: Varsa eksik belgelerinizi görüntüleyebilirsiniz. Disiplin İşlemleri: Disiplin işlemlerinizi görüntüleyebilirsiniz.

#### **Diğer Programlar**

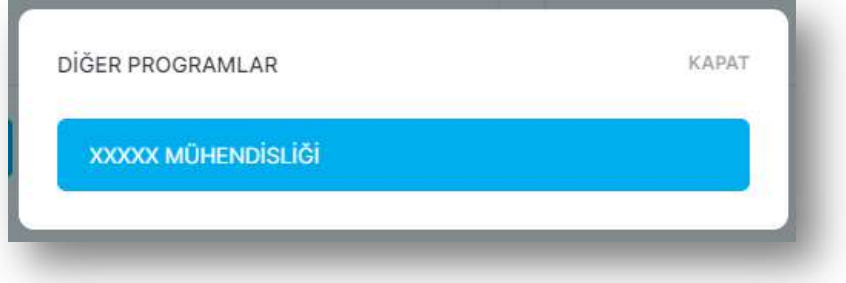

- Kayıtlı olduğunuz programlar arasında geçiş yapmak için ekranın sağ üstünde bulunan fotoğrafınıza tıklayarak çıkan menüden ilgili program seçebilirsiniz.
- § Talepleriniz, kayıtlı olduğunuz program özelinde oluşturulacağından işlem yapmak istediğiniz programa geçiş yapmanız gerekmektedir.

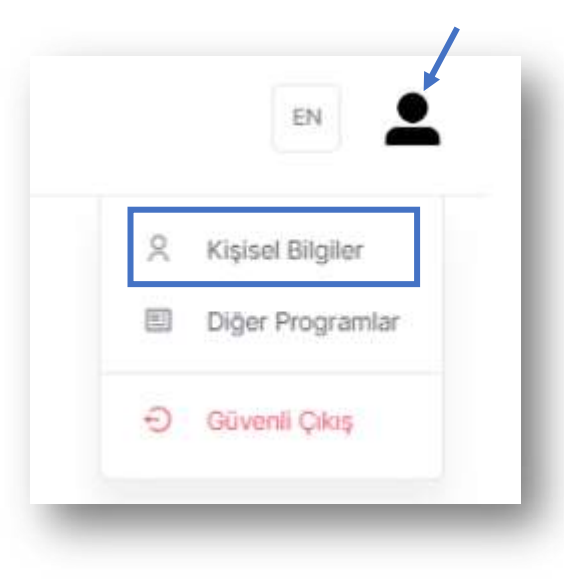

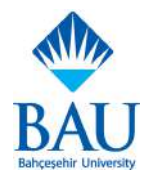

#### **Ders Kaydı**

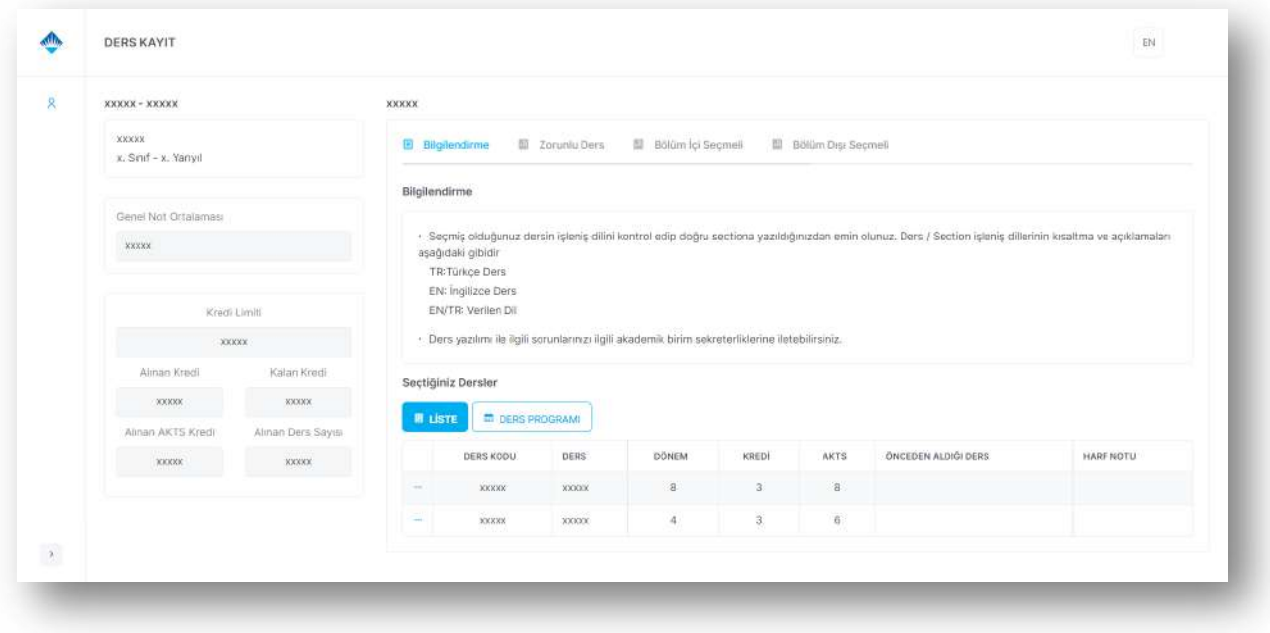

■ Ders Kayıt ekranında bulunan bilgiler aşağıdaki gibidir:

 **Bilgilendirme:** Bu sekmede bilgilendirme metnini, aldığınız derslerin listesini ve ders programınızı görüntüleyebilirsiniz. Listede satırların yanında bulunan üç noktadan dersin sectionını değiştirebilir veya dersi bırakabilirsiniz.

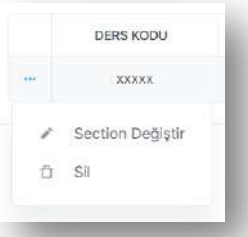

 **Zorunlu Ders:** Bu sekmede tekrar etmeniz gereken, tekrar edilebilecek, üstten alınabilecek ve dönem zorunlu derslerinizin bilgilerini görüntüleyebilir ve dersleri alabilirsiniz. Dersleri almak için almak istediğiniz dersin solunda bulunan ok ile sectionları görüntüleyip, sectionın yanında bulunan "Dersi Al" butonuna basmanız gerekmektedir. Dersin kalan kapasitesi sıfırsa dersi alamazsınız. Dersi aldıktan sonra "Bilgilendirme" sekmesinde yer alan "Liste" ve "Ders Programı" butonlarından derslerinizi görebilirsiniz.

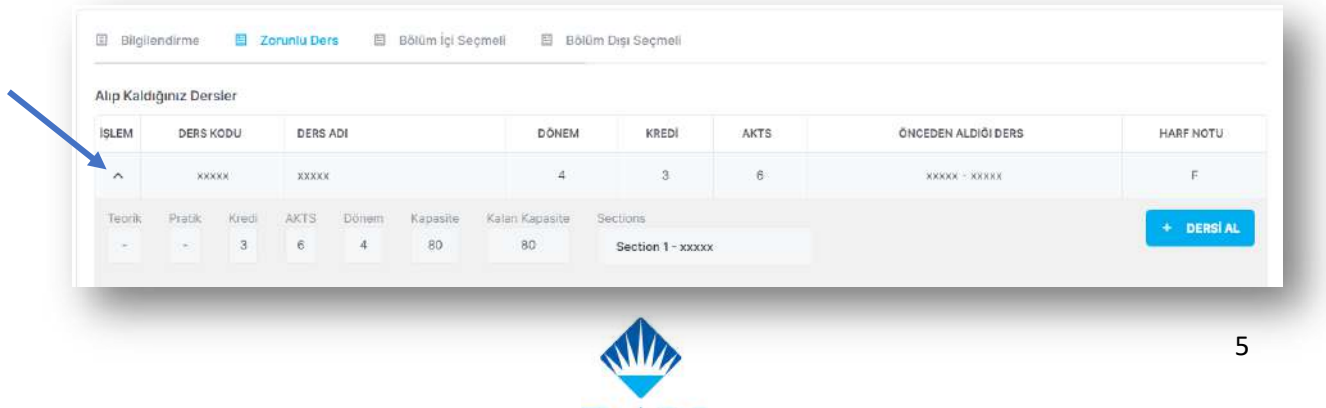

**BAU** 

 **Bölüm İçi Seçmeli:** Bu sekmede tekrar etmeniz gereken, tekrar edilebilecek veya almak istediğiniz bölüm içi seçmeli derslerinin bilgilerini görüntüleyebilir ve dersleri alabilirsiniz. Dersleri almak için almak istediğiniz dersin solunda bulunan ok ile sectionları görüntüleyip, sectionın yanında bulunan "Dersi Al" butonuna basmanız gerekmektedir. Dersin kalan kapasitesi sıfırsa dersi alamazsınız. Dersi aldıktan sonra "Bilgilendirme" sekmesinde yer alan "Liste" ve "Ders Programı" butonlarından derslerinizi görebilirsiniz.

 **Bölüm Dışı Seçmeli:** Bu sekmede tekrar etmeniz gereken, tekrar edilebilecek veya almak istediğiniz bölüm dışı seçmeli derslerinin bilgilerini görüntüleyebilir ve dersleri alabilirsiniz. Dersleri almak için almak istediğiniz dersin solunda bulunan ok ile sectionları görüntüleyip, sectionın yanında bulunan "Dersi Al" butonuna basmanız gerekmektedir. Dersin kalan kapasitesi sıfırsa dersi alamazsınız. Dersi aldıktan sonra "Bilgilendirme" sekmesinde yer alan "Liste" ve "Ders Programı" butonlarından derslerinizi görebilirsiniz.

 **Genel Seçmeli:** Bu sekmede tekrar etmeniz gereken, tekrar edilebilecek veya almak istediğiniz genel seçmeli derslerinin bilgilerini görüntüleyebilir ve dersleri alabilirsiniz. Dersleri almak için almak istediğiniz dersin solunda bulunan ok ile sectionları görüntüleyip, sectionın yanında bulunan "Dersi Al" butonuna basmanız gerekmektedir. Dersin kalan kapasitesi sıfırsa dersi alamazsınız. Dersi aldıktan sonra "Bilgilendirme" sekmesinde yer alan "Liste" ve "Ders Programı" butonlarından derslerinizi görebilirsiniz.

§ Ders seçim ekranına yalnızca akademik takvimde belirlenen ders seçim dönemlerinde erişebilirsiniz.

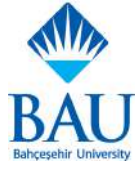

#### **Slotlar**

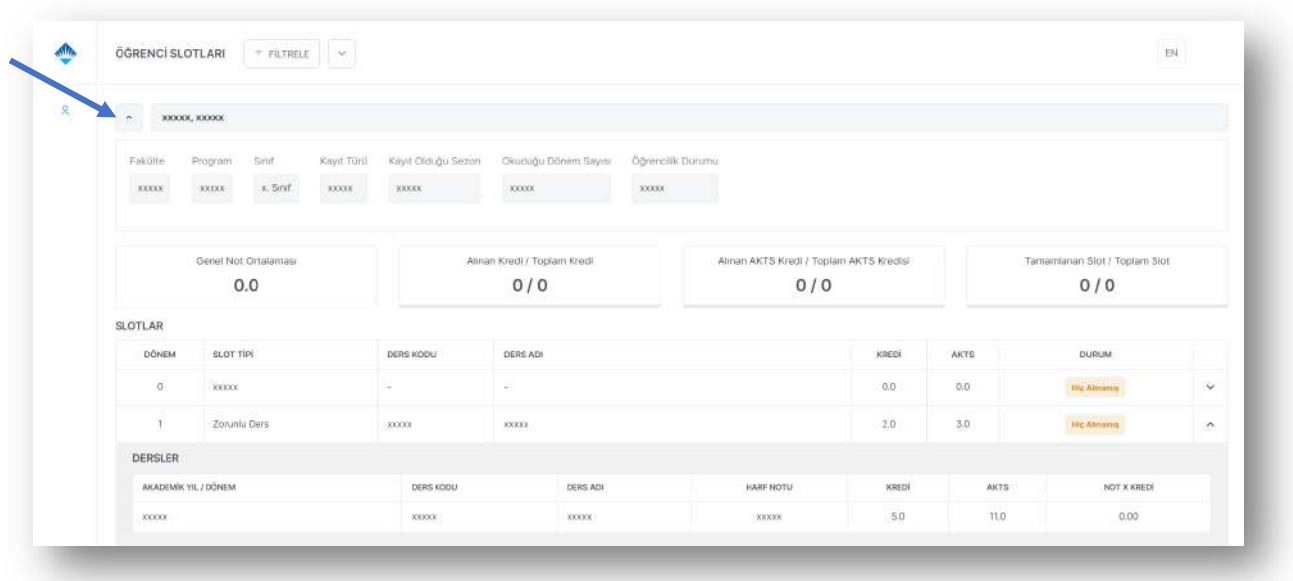

- § Slotlar ekranında mezun olmanız için almanız gereken dersleri,bu derslere ait bilgileri, derslere ait notlarınızı, tamamlamanız gereken AKTS ve ulusal krediyi görüntüleyebilirsiniz.
- § Derslere ait bilgileriniz için dersin üzerine tıklamanız gerekmektedir.
- § Ekranın üst kısmında bilgileriniz yer almaktadır, genişletmek veya daralmak için oka tıklamanız gerekmektedir.

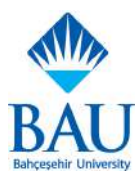

## **Ücret İade Talebi**

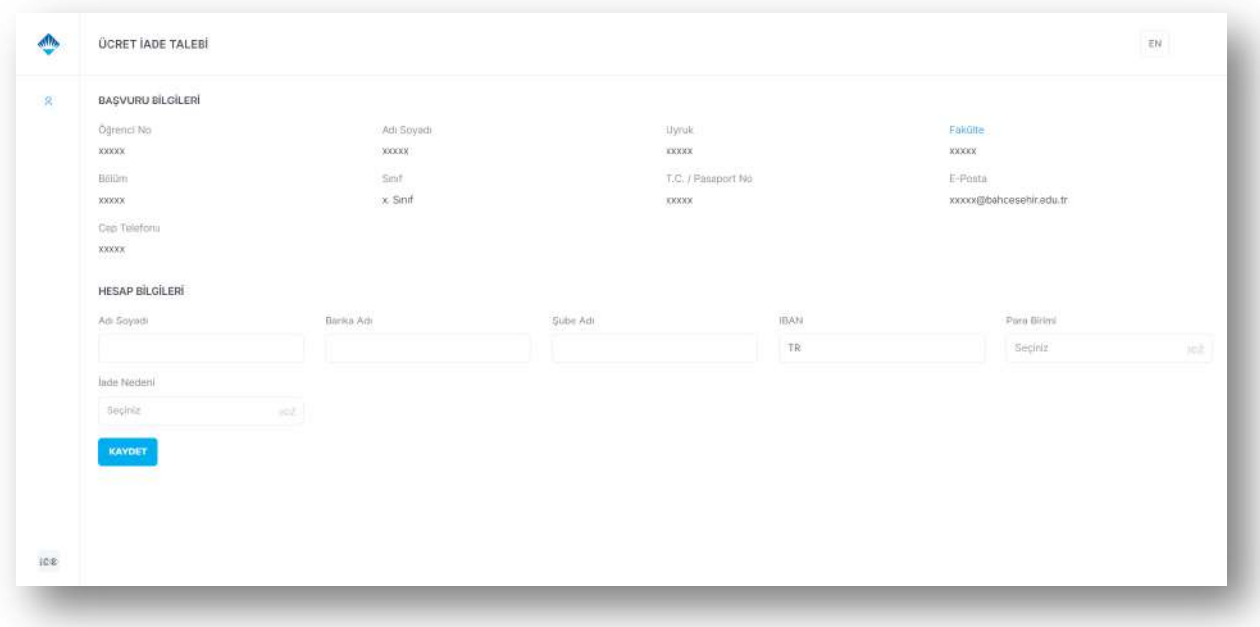

- § Ücret iadesi talebi oluşturabileceğiniz ekrandır.
- Ekranın üst kısmında "Başvuru Bilgileri" (kişisel bilgileriniz) yer almaktadır. Talebi oluşturmadan önce başvuru bilgilerinizin doğru olduğunda emin olunuz.
- § "Hesap Bilgileri" alanına ücret iadesinin yatmasını istediğiniz hesaba ait bilgileri giriniz.
- § İade talebinizi oluşturduktan sonra "Taleplerim" ekranından talebinizin durumunu görüntüleyebilirsiniz.
- § Taleplerinizin durumlarında oluşan değişiklikler tarafınıza sms ile bildirilecektir.

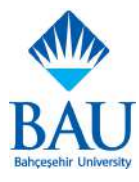

## **Ders Programı**

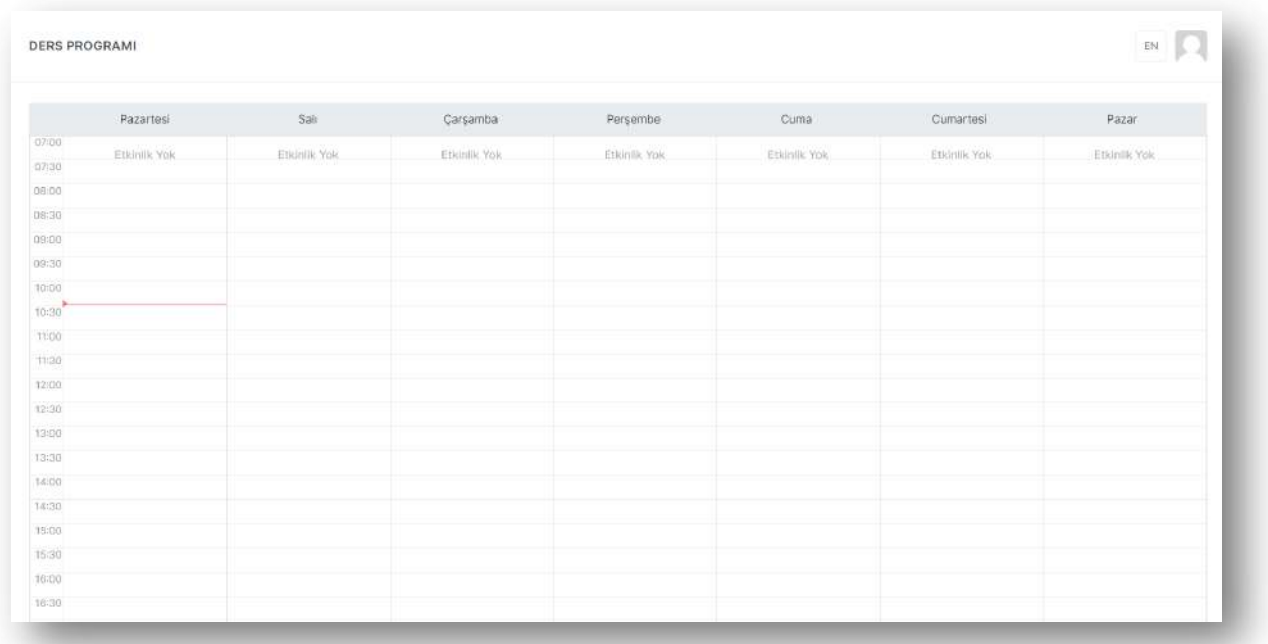

§ Kayıtlı olduğunuz derslerin gün ve saat bilgilerini görebileceğiniz ekrandır.

#### **Sınav Programı**

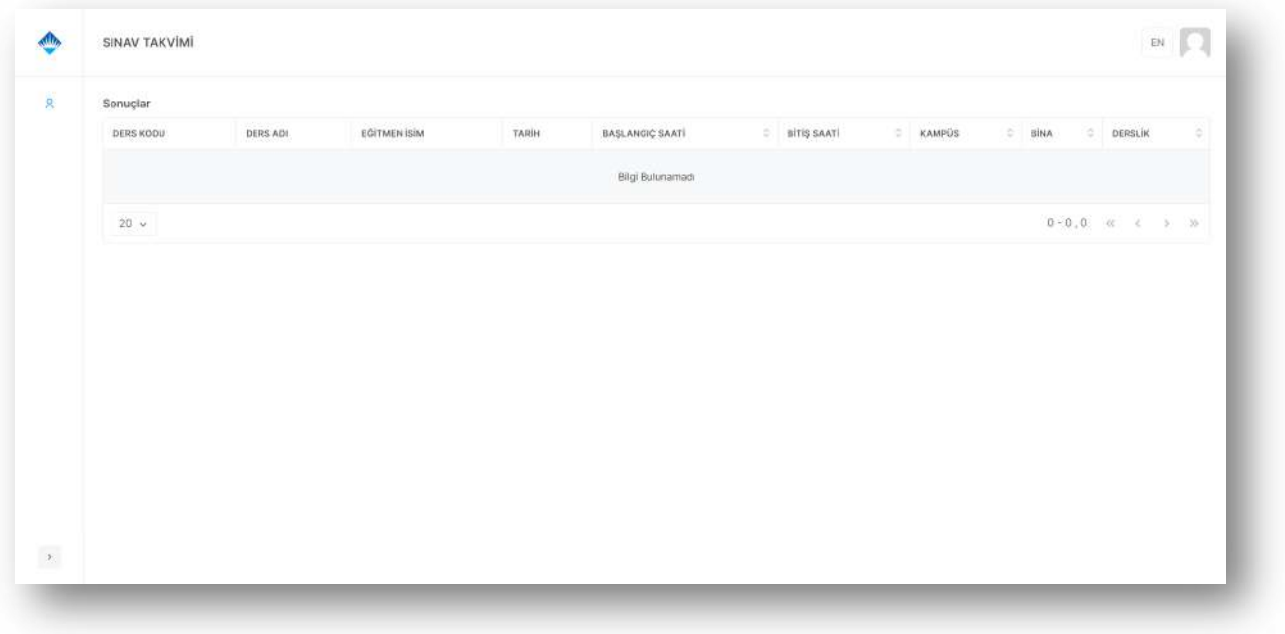

§ Kayıtlı olduğunuz derslere ait sınav bilgilerini görebileceğiniz ekrandır.

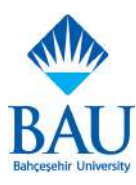

## **Derslerim**

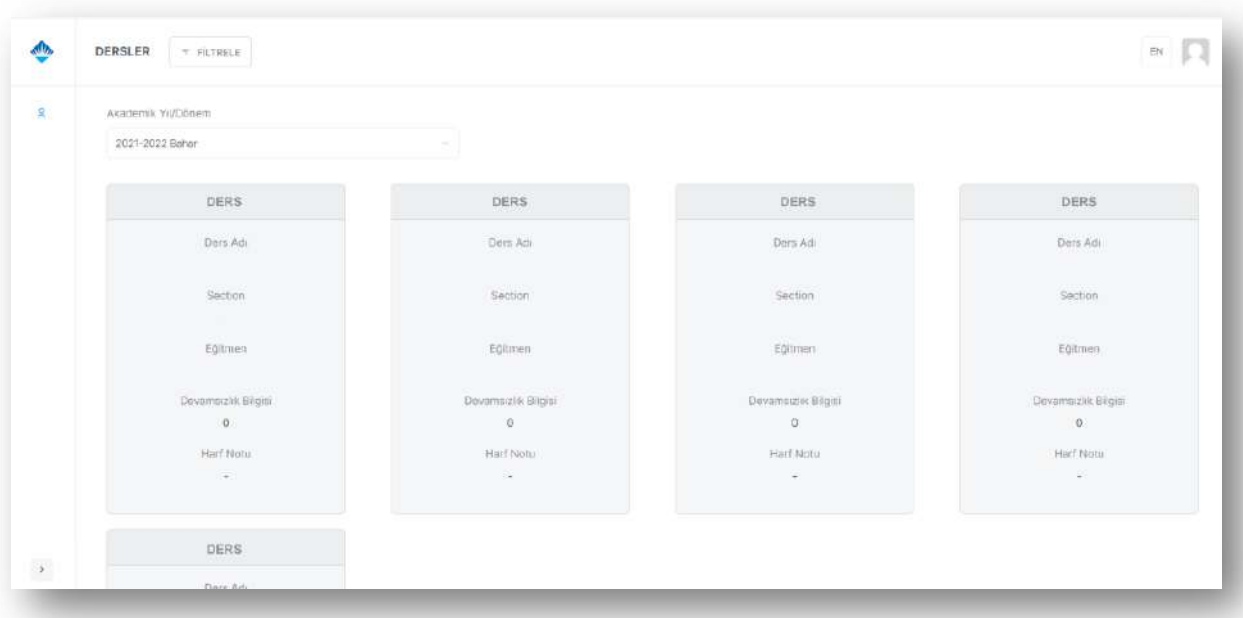

- § Daha önceki akademik yıl ve dönemlerde almış olduğunuz veya aktif dönemde almakta olduğunuz derslerin section, harf notu ve devamsızlık bilgilerini görebileceğiniz ekrandır.
- § Gösterilecek akademik yıl/dönemi yukarıdan seçebilirsiniz. Yalnızca ders almış olduğunuz akademik yıl/dönem seçeneklerinde ekrana bilgi gelir.

#### **Bütünleme Sınavları**

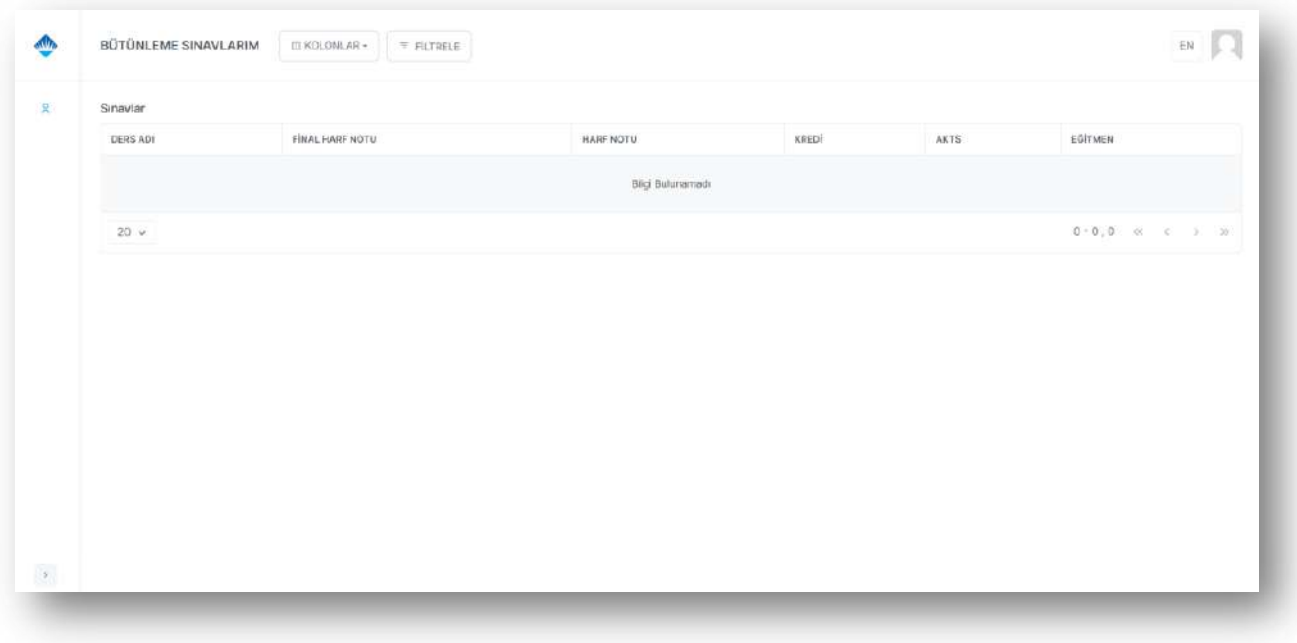

- § Bütünleme sınavlarınızın tarihleri açıklandıktan sonra bu ekranda bilgileri görüntüleyebilirsiniz.
- Bütünleme sınavlarıyla ilgili yönetmeliğe https://bau.edu.tr/ adresinden ulaşabilirsiniz.

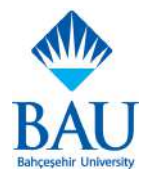

## **İntibak Talebi**

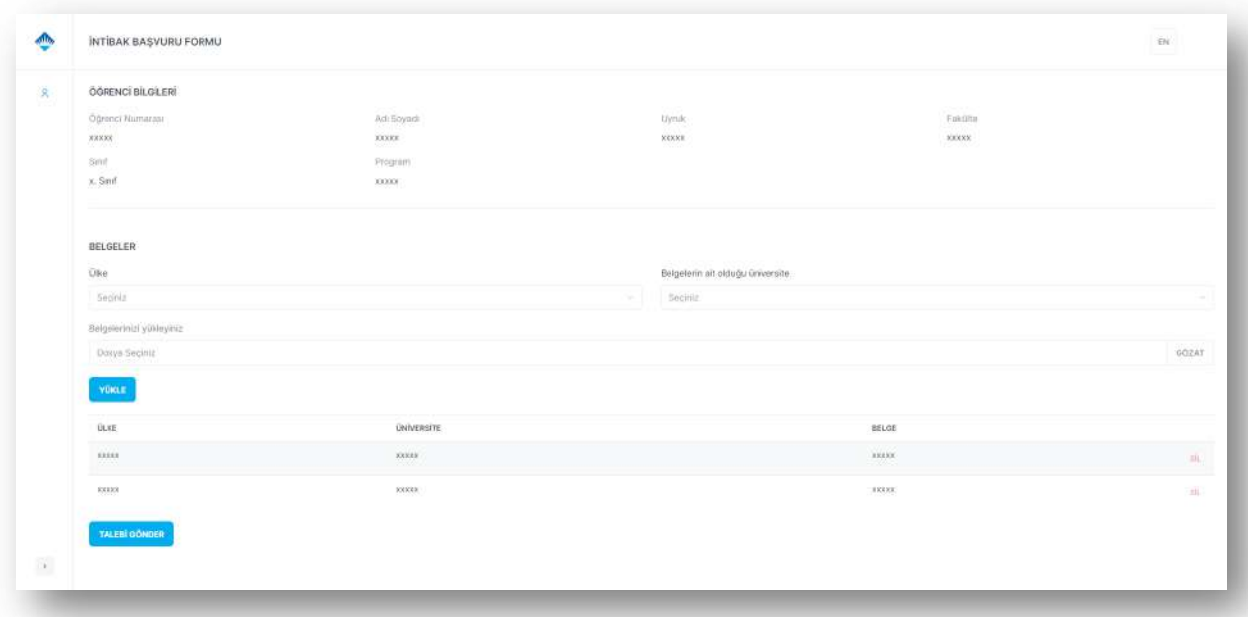

- § İntibak talebi oluşturabileceğiniz ekrandır.
- Tamamlanmamış bir intibak talebiniz varsa tekrar talep oluşturamazsınız.
- § Talep oluşturmadan önce ekranın üst kısmında bulunan öğrenci bilgilerinizin doğru olduğundan emin olunuz.
- "Ülke", "Belgelerin ait olduğu ünversite" ve "Belge" alanlarının doldurulması zorunludur.
- § Dersi almış olduğunuz ülke ve üniversiteyi seçin. İntibak değerlendirmesi talep ettiğiniz derslere ait belgeleri "Gözat" butonuna basarak sisteme yükleyin. En az bir belge yüklemelisiniz.
- § Yükle butonuna tıkladığınızda belgeniz/belgeleriniz listelenecektir. Talebinizle ilgili bütün belgeleleri ekranın altındaki listede görebilir veya silebilirsiniz..
- İlgili belgeleri yükledikten sonra "Talebi Gönder" butonu ile talebinizi oluşturabilirsiniz.
- § İntibak talebinizi oluşturduktan sonra **Taleplerim** ekranından talebinizin durumunu görüntüleyebilirsiniz.
- § Belgelerinizin eksik olması halinde **Taleplerim** ekranında bu durumu görüntüleyebilir ve eposta ve sms yoluyla bilgilendirilirsiniz. Bu ekrandan eksik belgenizi yükleyebilirsiniz.

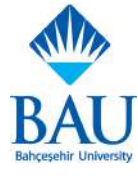

## **Taleplerim**

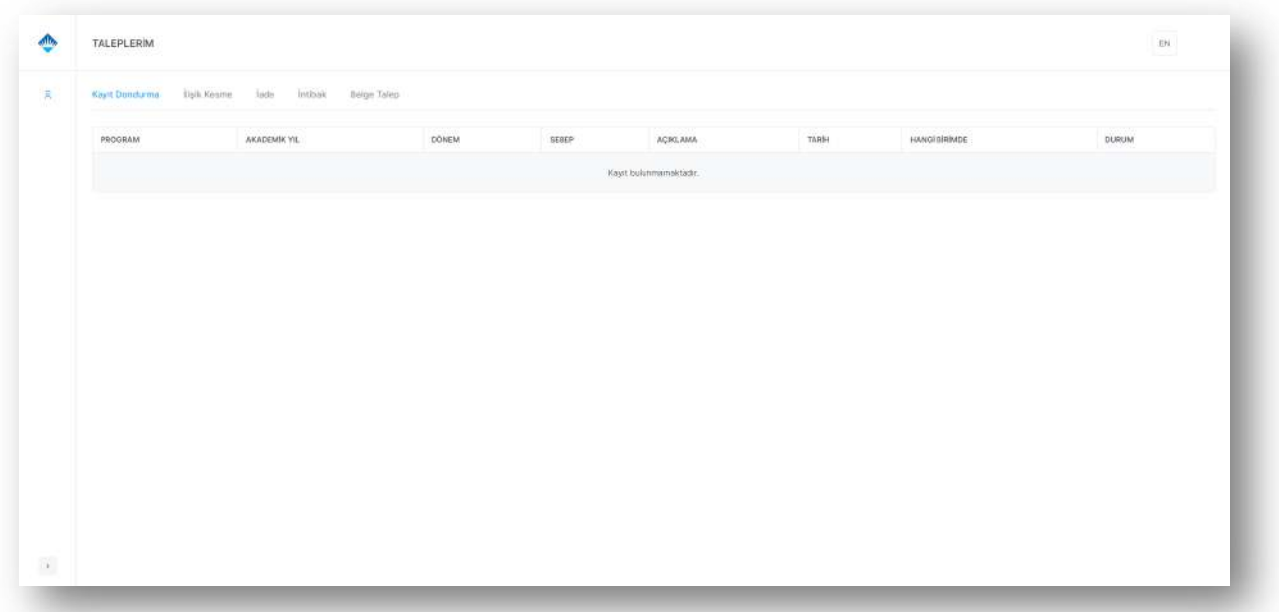

- § Oluşturmuş olduğunuz Kayıt Dondurma, İlişik Kesme, İade, İntibak , Belge taleplerinizi ve detaylarını görüntüleyebileceğiniz ekrandır.
- § Yalnızca talep durumlarını görüntülemek amacıyla kullanılabilir.
- § Talep durumlarında "Eksik Belge" durumunu görüyorsanız ilgili talep oluşturma ekranından yeni belge yükleyebilirsiniz.

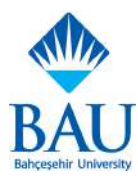

#### **Kayıt Dondurma Talebi**

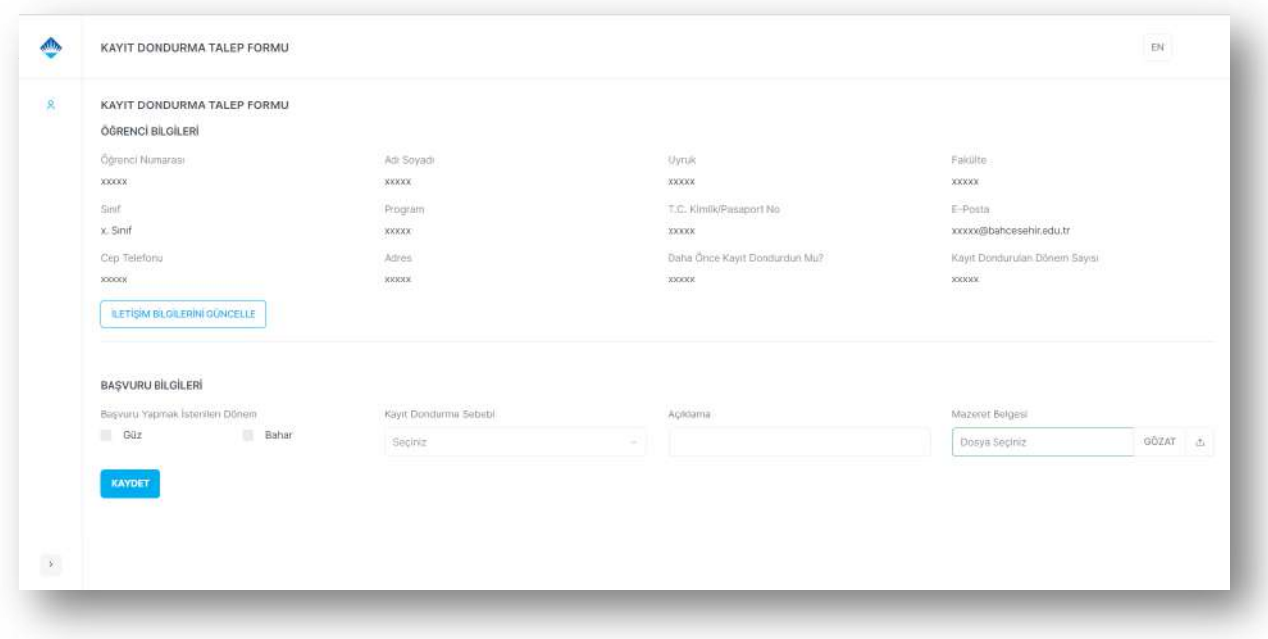

- § Kayıt dondurma talebi oluşturabileceğiniz ekrandır.
- Ekranın üst kısmında öğrenci bilgileriniz bulunmaktadır. Bilgilerin doğru olduğundan emin olunuz. İletişim bilgileriniz yanlış ise "İletişim Bilgilerini Güncelle" butonu ile cep telefonu numaranızı ve adresinizi güncelleyebilirsiniz.

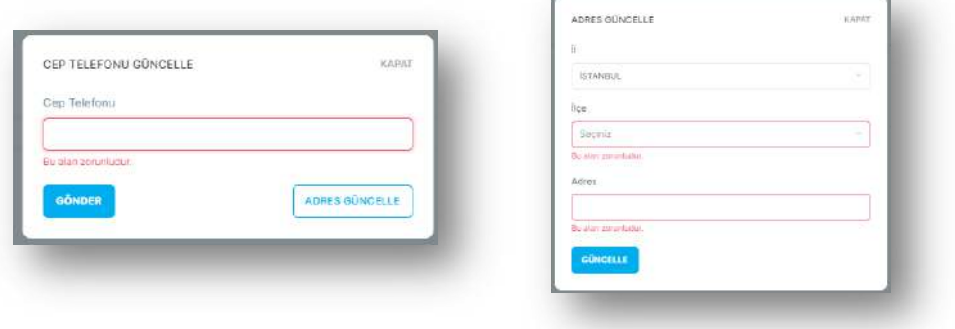

- § Başvuru Bilgilerinde "Başvuru Yapmak İstenilen Dönem", "Kayıt Dondurma Sebebi" ve "Açıklama" alanlarının doldurulması zorunludur.
- § Güz döneminde güz ve güz+bahar, bahar döneminde yalnızca bahar dönemi için kayıt dondurma talebi oluşturabilirsiniz.
- Kayıt dondurma talebininizi oluşturduktan sonra Taleplerim ekranından talebinizin durumunu görüntüleyebilirsiniz.

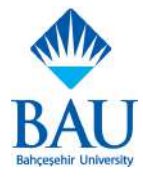

#### **Online Belge Talebi**

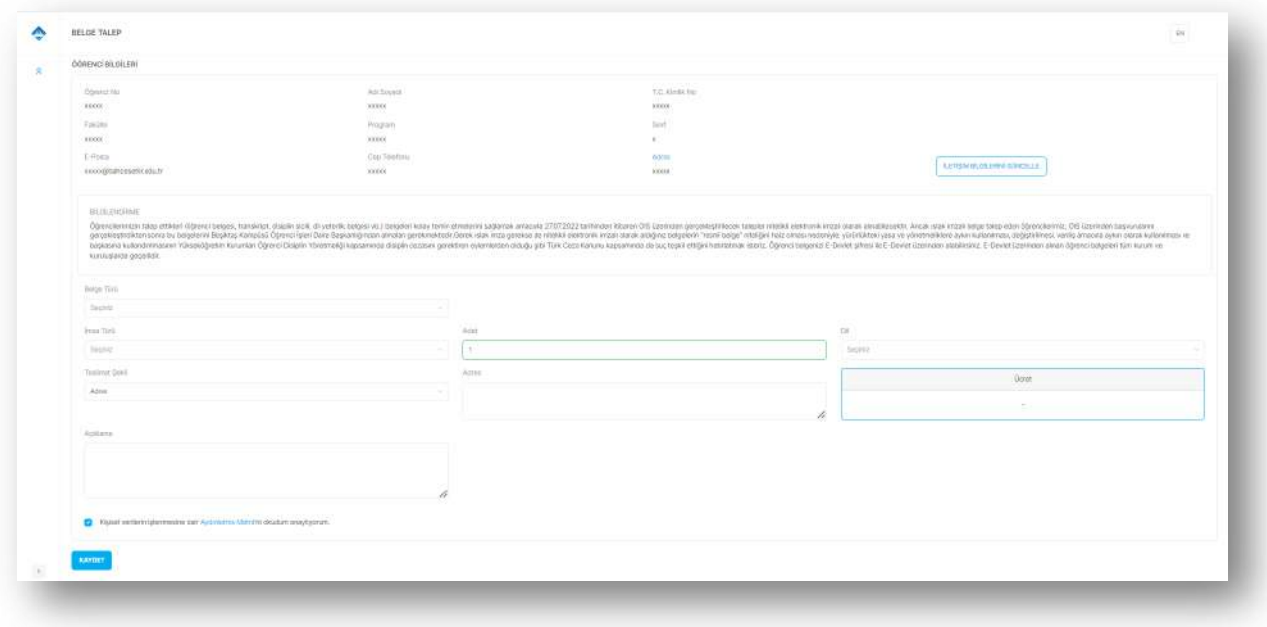

- § Online Belge Talebi ekranından talep edebileceğiniz belgeler:
	- Askerlik Durumu Belgesi Askerlik Tecil Belgesi Başarı Sıralaması Dil Yeterlilik Belgesi Disiplin Sicil Belgesi Hazırlık Not Belgesi Kapalı Zarfta Transkript Öğrenci Belgesi Tam Transkript Transkript Yatay Geçiş Engel Yoktur Belgesi
- § Ekranın üst kısmında bulunan Bilgilerinizin doğru olduğundan ve bilgilendirme metnini okuduğunuzdan emin olun. Cep telefonu numaranız veya adresinizde yanlışlık varsa "İletişim Bilgilerimi Güncelle" butonundan güncelleyebilirsiniz. Teslimat şekli seçeneğinde adres parametresini seçerseniz, adres bilgilerinizde bulunan adrese gönderilecektir.

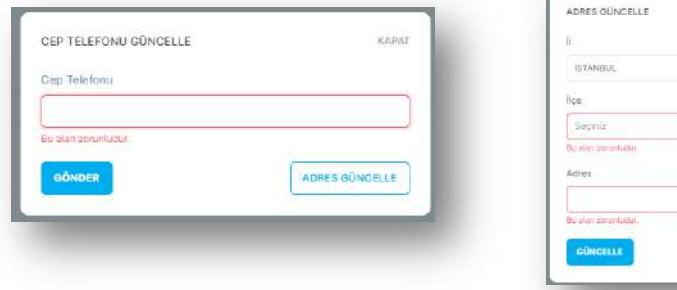

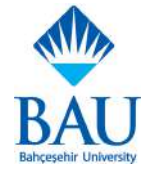

§ Online belge talebinizi oluşturduktan sonra **Taleplerim** ekranından talebinizin durumunu görüntüleyebilirsiniz. Teslimat şeklini online seçtiyseniz belgenizin e-imza süreci tamamlandıktan sonra tabloda bulunan üç noktadan indirebilirsiniz.

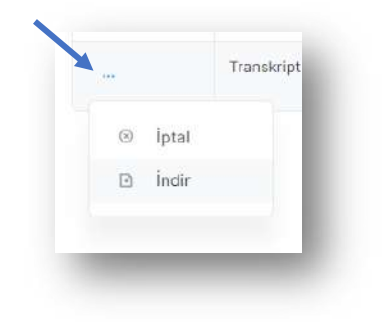

#### **Tez/Proje Konu Belirleme**

§ Tez/Proje başvuru yapma ve başvuru görüntüleme ekranıdır. Iki sekmeden oluşur.

#### **Başvuru Görüntüle**

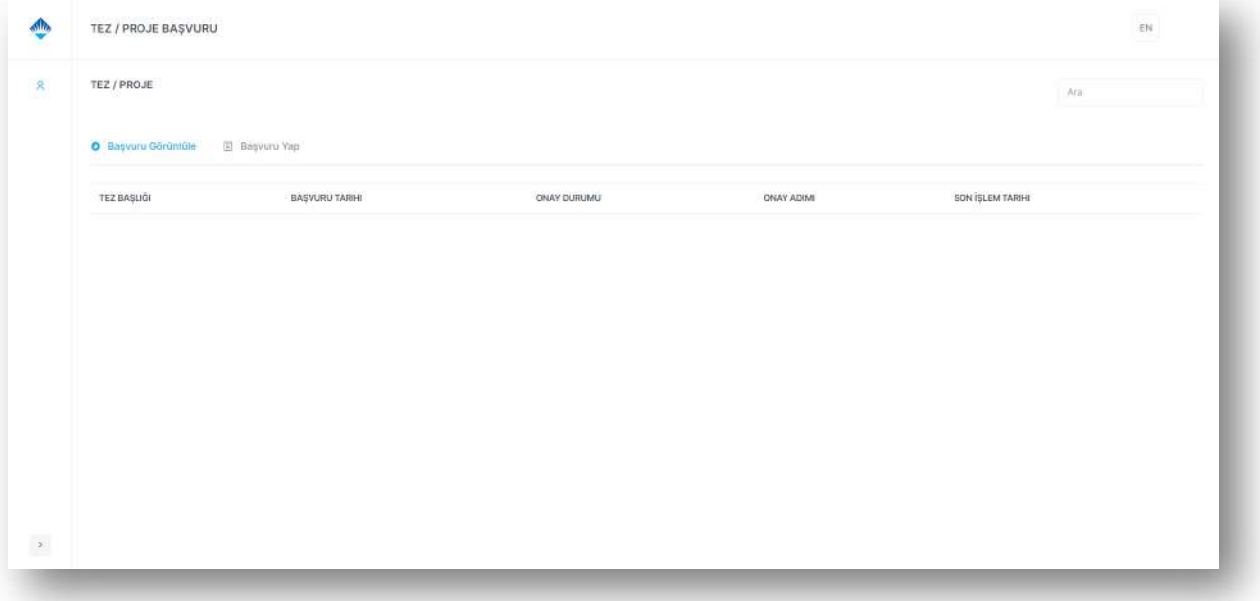

- § Bu sekmedenTez/Proje başvurunuzun durumunu görüntüleyebilirsiniz.
- Başvurunuzun onay durumu "Red" ise "Başvuru Yap" sekmesinden tekrar başvuru oluşturabilirsiniz.

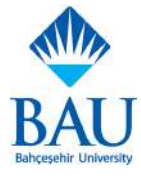

#### **Başvuru Yap**

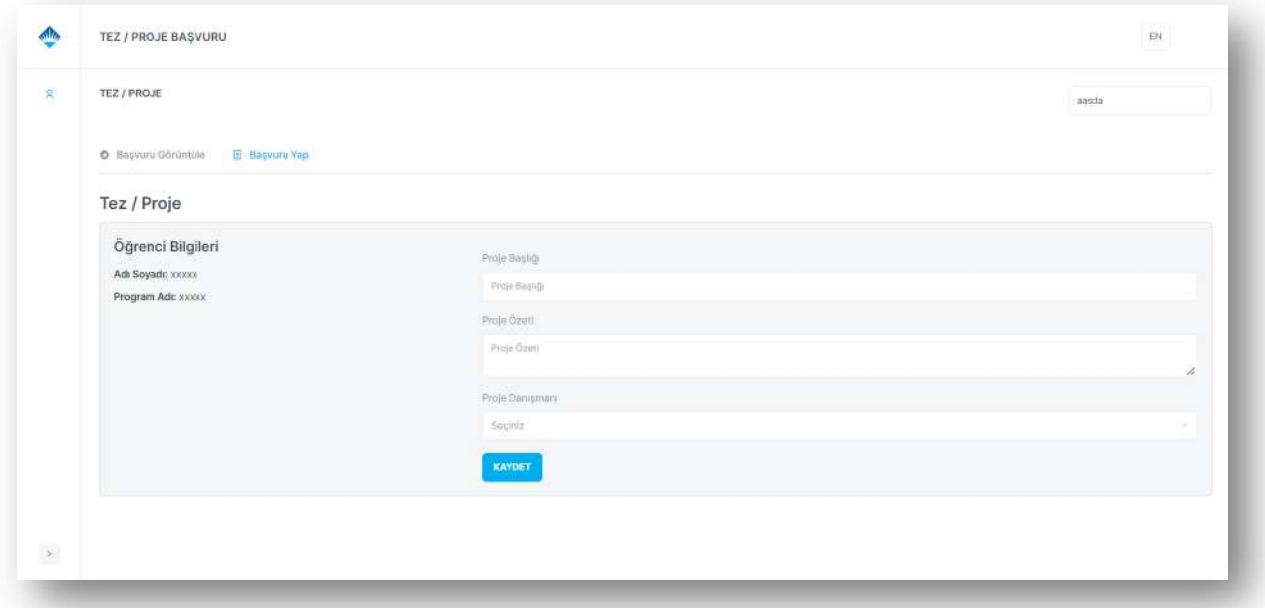

- Sekmenin sol tarafında tez/proje başvurusu yaptığınız programı görebilirsiniz, bilgilerinizin doğru olduğundan emin olun. Kaydınız olan başka programda tez/proje başvurusu yapmak istiyorsanız **Diğer Programlar**dan programınızı değiştirmeniz gerekmektedir.
- § Proje Başlığı, Proje Özeti ve Proje Danışmanı alanları boş bırakılamaz.

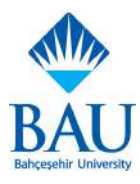

## **İlişik Kesme Talep Formu**

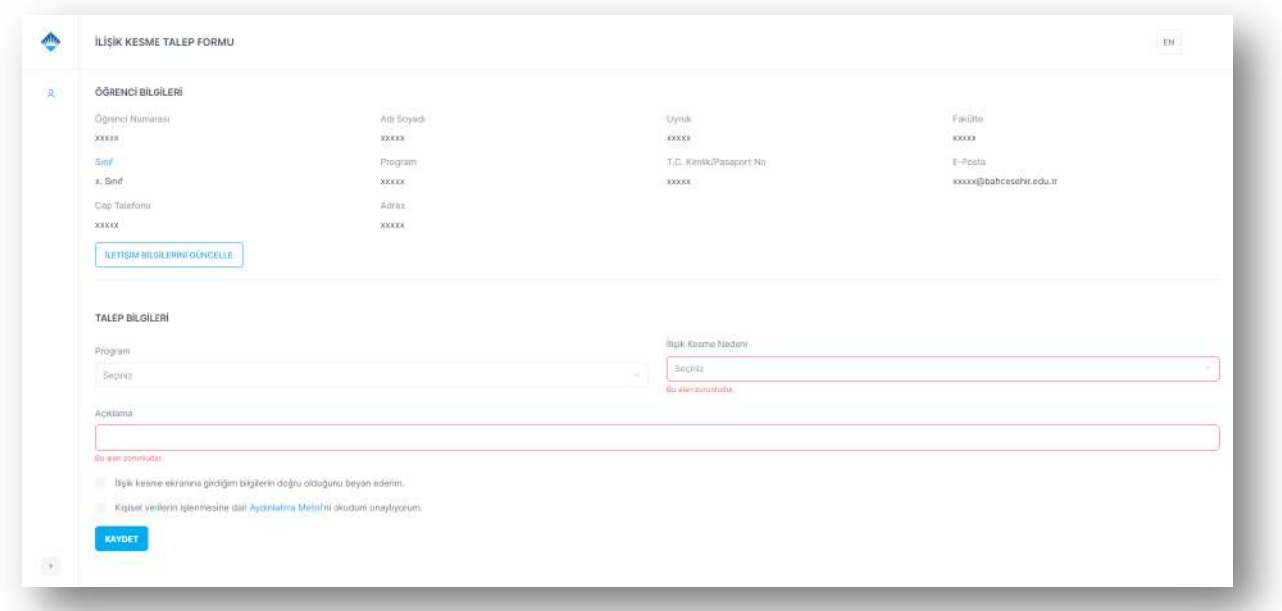

- § İlişik Kesme Talebi oluşturabileceğiniz ekrandır. Ekranın üst kısmında bulunan Bilgilerinizin doğru olduğundan emin olunuz. Cep telefonu numaranız veya adresinizde yanlışlık varsa "İletişim Bilgilerimi Güncelle" butonundan güncelleyebilirsiniz.
- § Kayıtlı olduğunuz başka bir program için İlişik Kesme Talebi oluşturmak istiyorsanız **Diğer Programlar**dan ilgili program seçmeniz gerekmektedir.

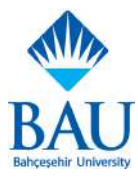

## **Withdraw Başvurusu**

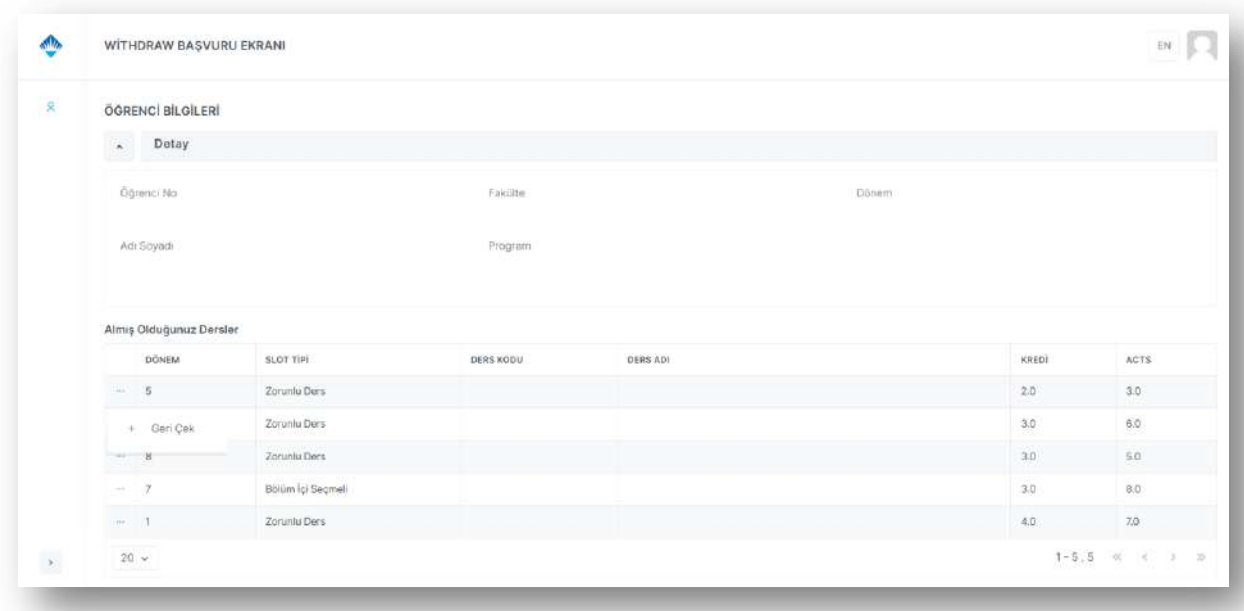

- § Aktif olarak almakta olduğunuz derslerin bulunduğu listede çekilmek istediğiniz dersin solunda bulunan üç noktadaki "Geri Çek" butonuna basarak dersten çekilebilirsiniz. Bu ders transkriptinizde W notuyla görülecektir.
- § Herhangi bir dersten geri çekilebilmeniz için en az 2 dersiniz olması gerekmektedir.
- § Bir dönem içerisinde en fazla 1 dersten çekilebilirsiniz.

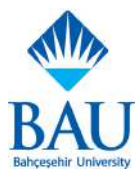

#### **GNO Simülasyonu**

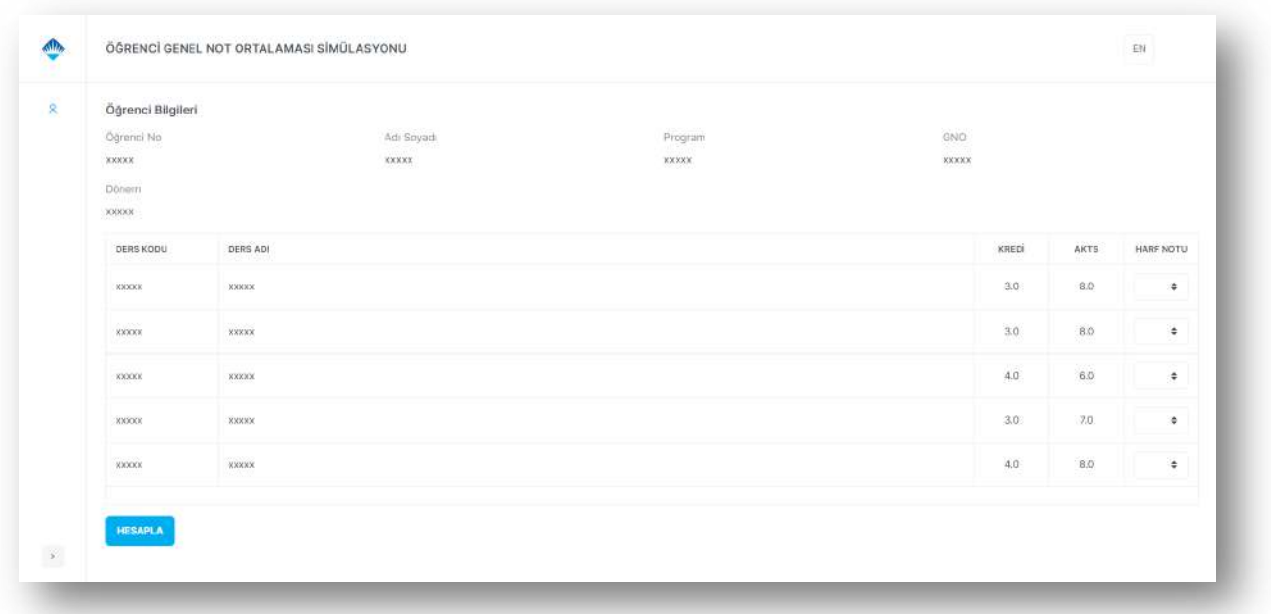

- § Genel Not Ortalaması Simülasyonu ekranında aktif olarak almakta olduğunuz dersler için not seçerek, seçmiş olduğunuz not için genel not ortalamanızı hesaplayabilirsiniz.
- § Harf notu alanından not seçtikten sonra ekranın altında bulunan Hesapla butonuna tıkladığınızda derslerinizin bulunduğu tablonun altında hesaplanan genel not ortalamanızı görebilirsiniz.
- § Kayıdınız olan başka programlardan GNO Simülasyonunu kullanmak için **Diğer Programlar**dan program değiştirmelisiniz.

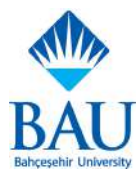

## **Ödeme Bilgileri**

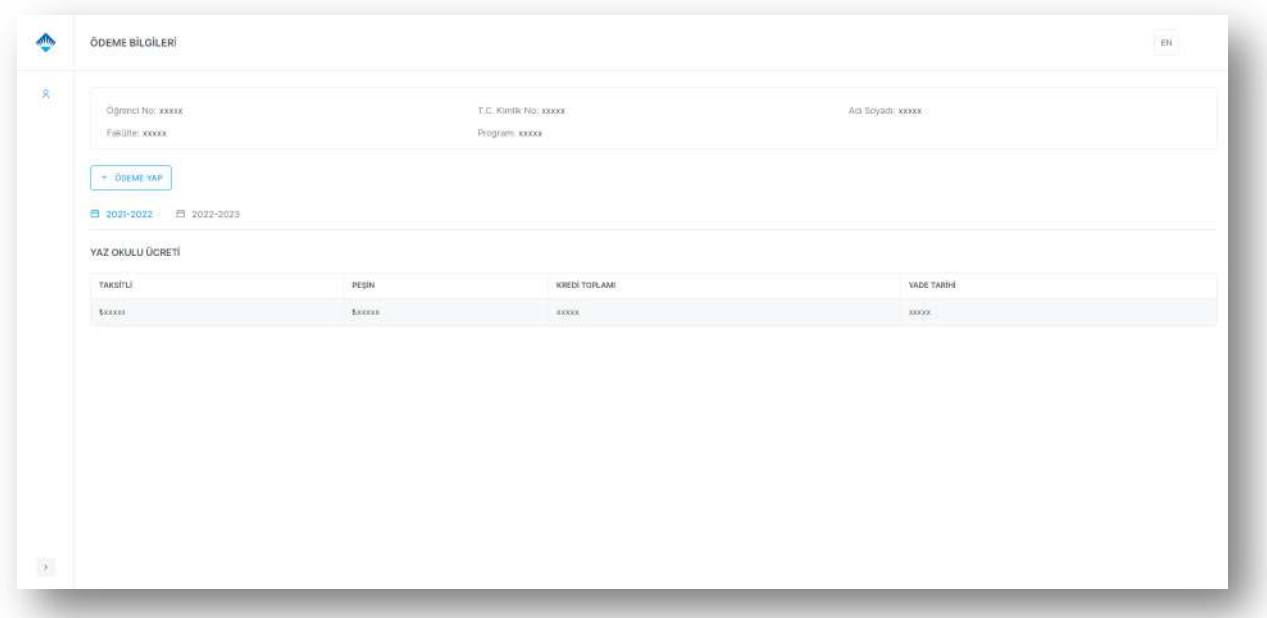

- § Ödeme bilgilerinizi görüntüleyebileceğiniz ve ödeme yapabileceğiniz ekrandır.
- § Ekranın üst kısmında kişisel bilgilerinizi ve ödeme yaptığınız veya yapacağınız fakülte, program bilgisini görüntüleyebilirsiniz. Bilgilerin doğru olduğundan emin olunuz.
- § "Ödeme Yap" butonu ile "E-Ödeme" sayfasına yönlendirileceksiniz. "Ücretler ve Taksitler" sekmesinde "Ödeme Yap" butonuna basarak ödemenizi yapabilirsiniz.

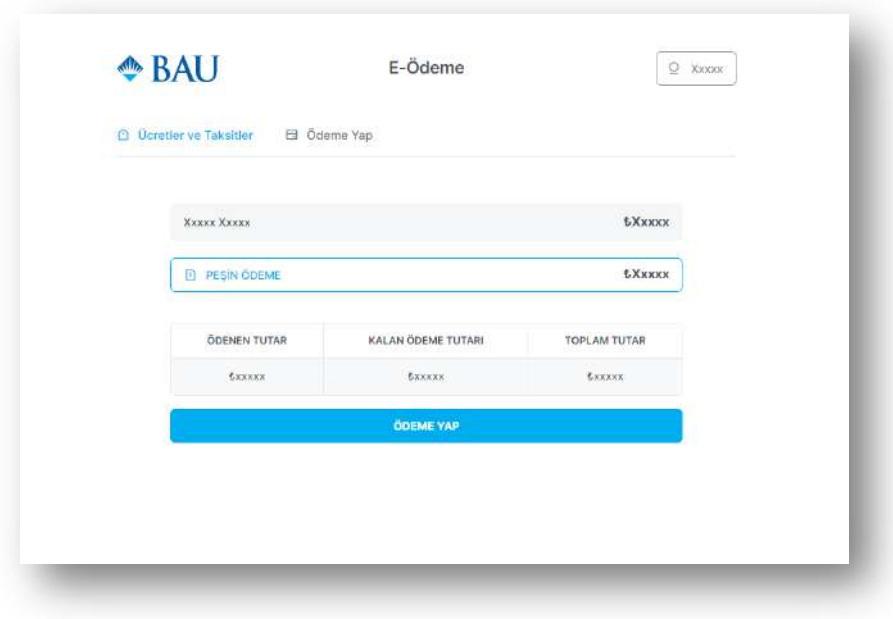

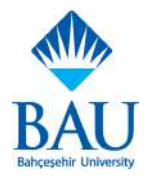